While the movie button is still selected, click on this point to file icon, hold the mouse button down, and drag across to the files panel to point at the file *movie.html*. (If necessary shrink the *images* folder first.)

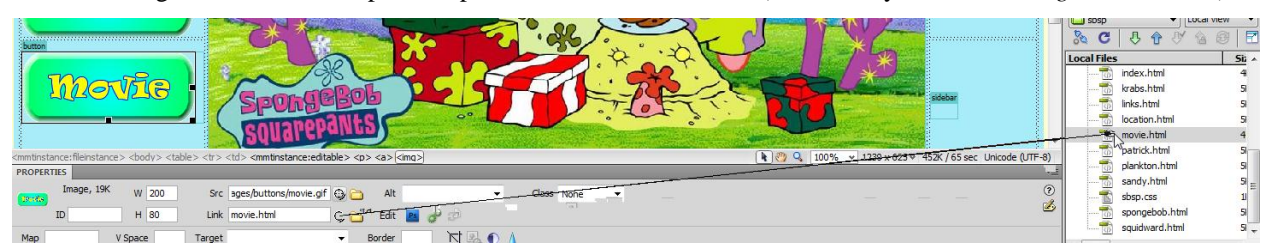

This will create a hyperlink from the button to the page.

 d Save the page and test in the browser (F12). When you click on the button it will open the page you created.

 Note: an alternative way to make a link is to right click on the button image, choose *Make Link*, and in the dialogue that appears choose *movie.html*.

7. To finish click the *Code* button on the toolbar of your movie page.

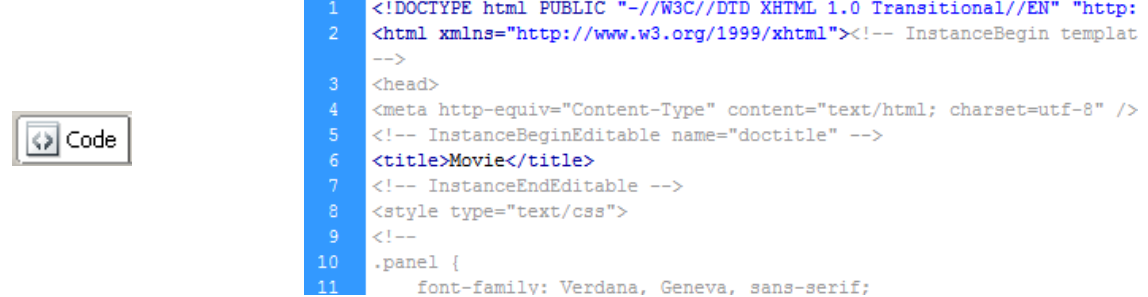

 As you have been making changes to the page Dreamweaver has been preparing the HTML code to go with the page.

Design

We will explore the role of HTML in the next activity.

To return to the normal view click the *Design* button on the toolbar.